# Requirements to Shedule a Visit

### **Requirements:**

- Valid photo ID is required for all visitors at check-in.
- This site requires pre-registration. Before scheduling a visit, visitors must submit an application to the facility to become an approved visitor. Once on the inmate's approved visitor list, you can register for an in-person visit at the facility. You must provide GTL with a valid email address where you can receive email. If you do not have an email address, there are many webmail providers who offer free email accounts. GTL requires an email account is for account creation and for using the online registration tool. Our facility requires the inmate to submit the visit list addition form. This form includes, Name, DOB, SSN, DL, phone number and relationship of visitor.
	- After you are registered with the facility, visit the website listed on this brochure and click "Forgot Password" and enter the email address you provided to the facility in the form that appears. After this, go to the email account that you provided and use the email you received from the system to set your password and then be sure to keep a record of it for future visits.
- If you are a professional visitor, please contact the correctional facility directly to determine the process for obtaining "Professional Visitor" status. You can continue with the registration as a personal visitor in the meantime and once you obtain "Professional Visitor" status, you will see the label "Professional" next to your name on the homepage. In addition, your professional visits will not be monitored or recorded **after** your status has been granted.

# Video Visitation Details & Schedule

### **Registration & Scheduling Website:**

https://sddoc.gtlvisitme.com

### **Visitation Hours**\***:**

Saturday - Sunday 9:00 a.m. to 11:00 a.m. - Central Time 12:45 p.m. to 2:45 p.m. - Central Time 6:45 p.m. to 8:45 p.m. - Central Time

Friday 6:45 p.m. to 8:45 p.m. - Central Time

### **Visit Scheduling:**

 All visits must be scheduled at least four day in advance, but not more than seven days in advance.

\*Prices and times subject to change. Current times and prices will be shown during the scheduling process online.

### **HAVE QUESTIONS?**

For more information about this program, call the video visitation information line:

**855-208-7349**

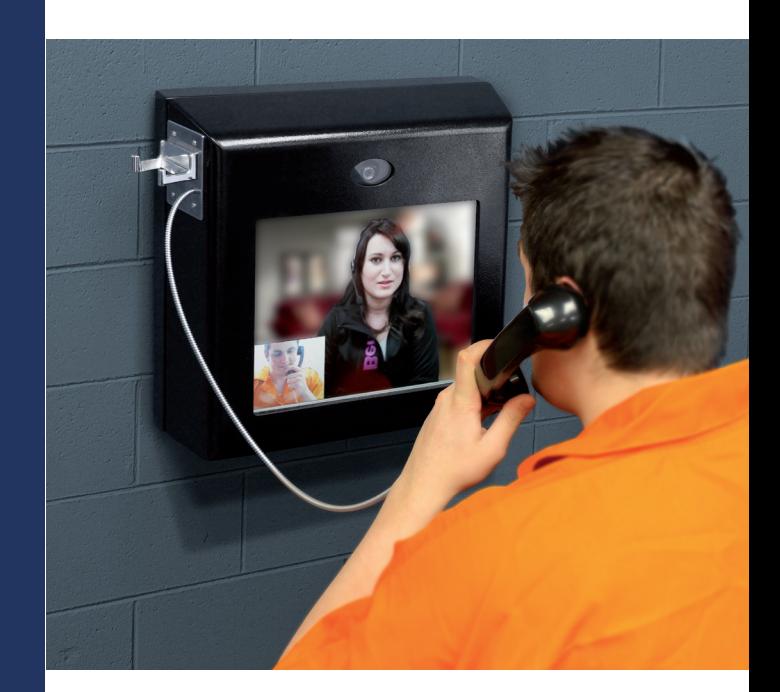

# Visitation Scheduling & Registration

Visitors can now register for and schedule visits with inmates of this facility. Please review this brochure before registering for, or scheduling an inmate video visit.

**VISITATION SCHEDULE, DETAILS AND LOCATIONS** are listed on the back of this brochure.

Please be sure to note your visitor information below.

Visitor ID:

Password:

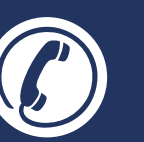

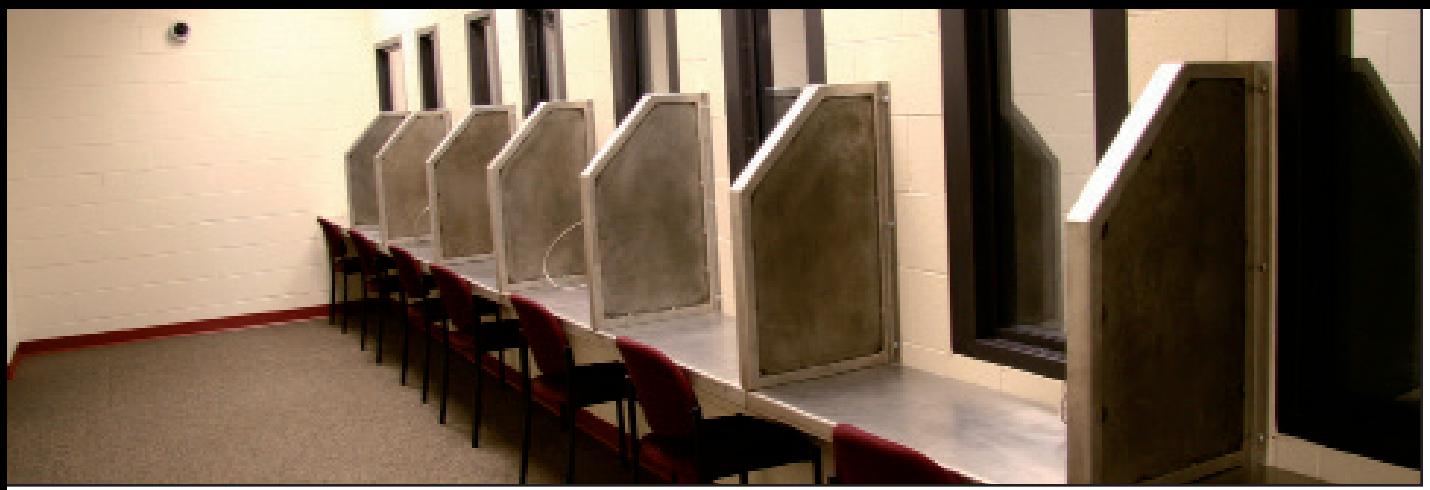

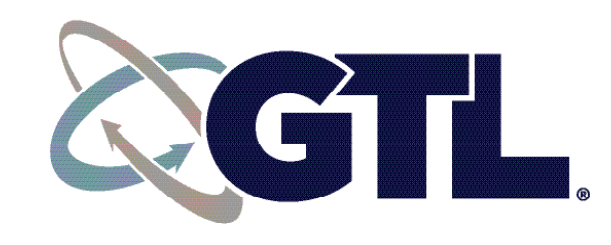

#### **GTL VIDEO VISITATION SCHEDULING & REGISTRATION**

# Register

Visitors can now register for, schedule and conduct inmate visitations online.

If your site has pre-registration requirements, they will appear on the back of this brochure and must be followed to receive an active account. Please review the back of this brochure for any special instructions before proceeding with account creation.

To register for an account, go to the visitation website and click "Register Today." Fill in the required information including a valid email address. If you do not have an email address, there are many webmail providers who offer free email accounts. An email account is required for video visitation account creation and for using the online registration tool.

Once you have registered on the video visitation website, check your email inbox for an email to finalize your registration. If you do not receive an email, check your spam/junk folder. If you still don't see an email from the system, call 855-208-7349.

Next, log in using the temporary password provided in the email. You will be prompted to change your password. Be sure to pick a password you can remember, or note it in a secure location.

**Schedule Visits** 

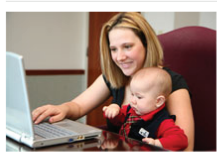

Sign in to schedule and manage upcoming visits with your inmate. Inmate visitation scheduling allows you to skip the long lines by reserving your visitation time. You can select the date, time and location that is most convenient for you. Best of all, visits are confirmed instantly!

### **REGISTER TODAY**

# Schedule a Visit

Visits must be scheduled in advance. Please see the back of this brochure for specific details.

To schedule a visit, log in with the email address you used for registration and the new password you created after logging in with your temporary password. Click "Visitation" in the main menu, add any additional visitors that will attend the visit and select the inmate you'd like to visit.

Next, enter your preferred date, time and location and click "Search." Click "Select" next to the desired visitation time. NOTE: all visits are listed in the time zone of the facility of the internet visit.

You can review selections and make changes. At the bottom of the page, indicate that you have reviewed the policies. Verify all the information on the page, and click "Confirm." The status of the video visit should now be "Confirmed." Upcoming video visits are shown on the Home page. Click a visit to review its details.

# Cancellation

To cancel a visit, click "Cancel Visit" on the summary page in your account, or click the "X" next to the visit on the home page. You will then be asked to confirm your cancellation. All visits must be canceled prior to the start of the visit or you will be expected to show and deemed a no-show if you fail to attend.

## Visit History

To view information about past visits, click the "View Visit History" link under the "My Account" tab.

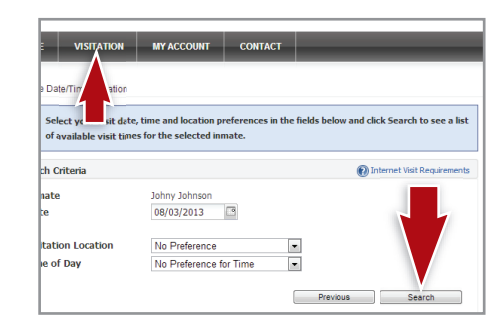